## **Monitor Portal Upload Instructions**

 $\sim$ 

Following the instructions below will ensure that all files are submitted to Monitor correctly and submissions are not classed as late due to errors in the Monitor Portal upload process.

You are advised to check your Monitor Portal log in works as planned several days prior to the submission deadline. Due to the high volume of queries Monitor receives around submission day, it may prove difficult to contact a member of Monitor staff who can help you with any log in problems.

- 1. Open the Internet Browser (Internet Explorer 7 and higher is recommended as the system is not supported on Firefox and Chrome as well as earlier versions of Internet Explorer)
- 2. Browse to https://portal.monitor-nhsft.gov.uk/trusts/[MARSID] with MARS being the ID as communicated to you by monitor.
- 3. Enter your username and password into the dialog box which appears. These will have been emailed to the person whose name the account is in. All usernames begin with IRNHSFT\ and there is a full stop in between the first and last name. You will then see the screen below

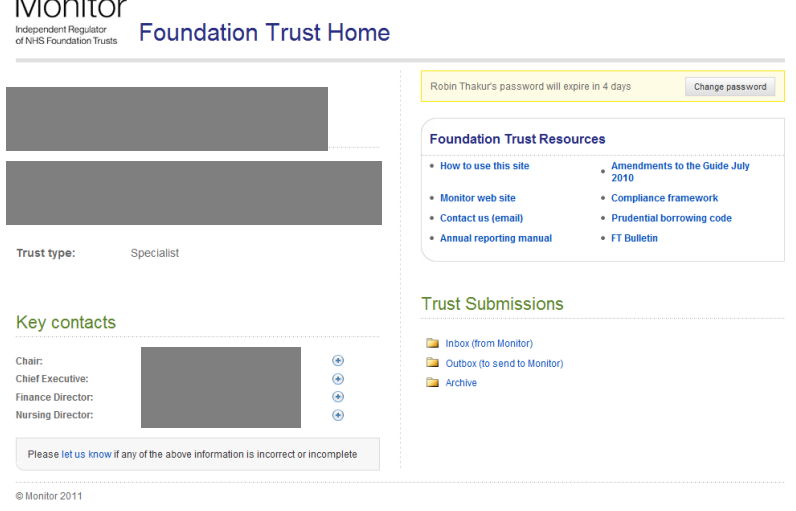

4. Click on Outbox (to send to Monitor) and you will see something similar to the screen below. *Note: all files to be sent to Monitor must be sent through the FT Submissions: Outbox.*

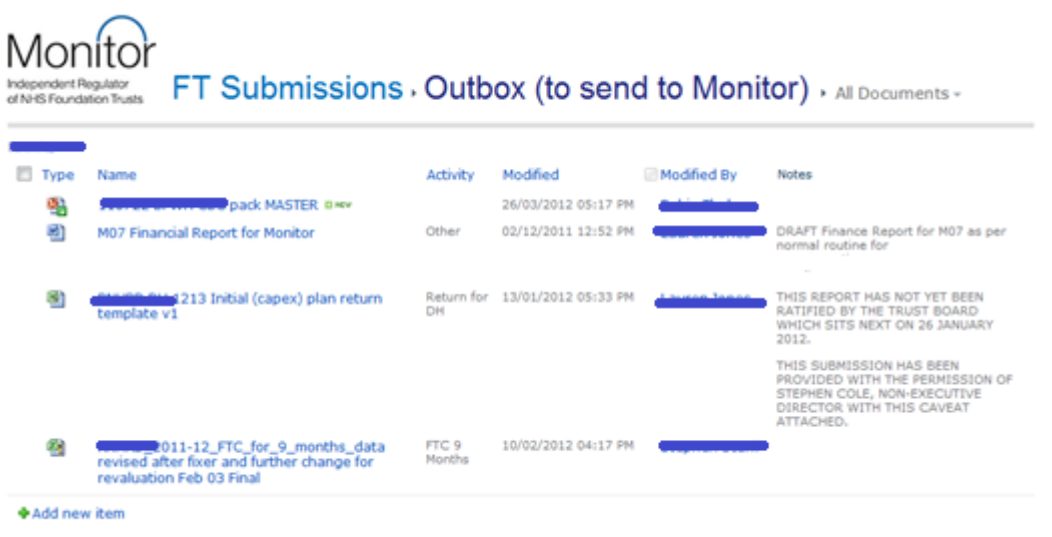

5. Click on the documents tab at the top of the screen, (see below tab in white) then click on Upload document.<br>The counter of the security settings put your computer at most circle to change your security

**Library Tools** Site Actions + 醶 Documents Library **Browse B** Check Out Check In Upload<br>Document Fdit New New View Fdi Document  $\sim$ Folder Document **B** Discard Check Out Properties Propert M. Onen & Check Out

- 6. Click on browse and find the file which you wish to upload then click on OK.
- 7. Once the file has uploaded, you need to tell the system what kind of file it is.
- 8. Monitors systems will check for two types of content, it is very important to select the correct content type.

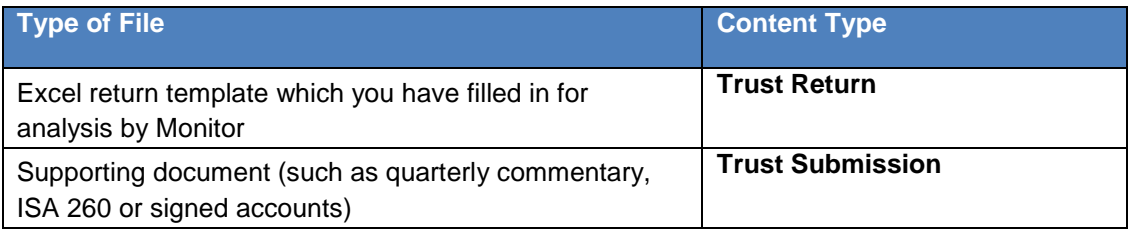

**In year, APR and FTC reporting files are therefore a Trust Return.**

9. Choose the Activity for what you are returning. If you are unsure what activity to choose, refer to Monitor.

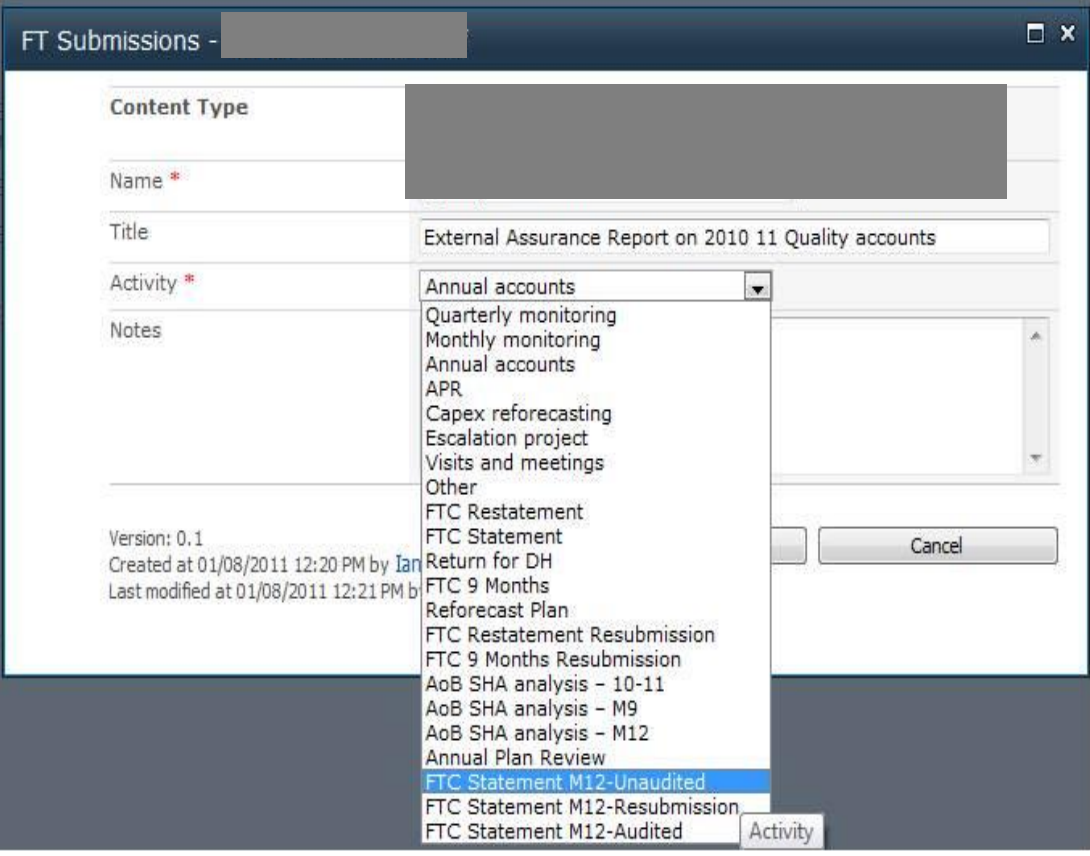

- 10. **Important Note:** *The 2 fields above MUST be filled out correctly otherwise Monitor's automated systems cannot recognise the files. Monitor will only collect files from the outbox, once collect Monitor will remove the file from the outbox. There will be a delay in analysing your data and your return might be marked as late by Monitor if it is incorrectly labelled or placed in an incorrect folder.*
- 11. Monitor's systems cannot retrieve data from a file that has not been checked in. When a file is checked out it has the following icon:

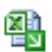

As a final check please ensure that the last user of a file has checked the file back in by 5pm on the last day of the month for Monitor to collect.